## **TUTO** AJOUTER UNE PHOTO SUR UNE LICENCE

Fédération Roller<br>Française Roller

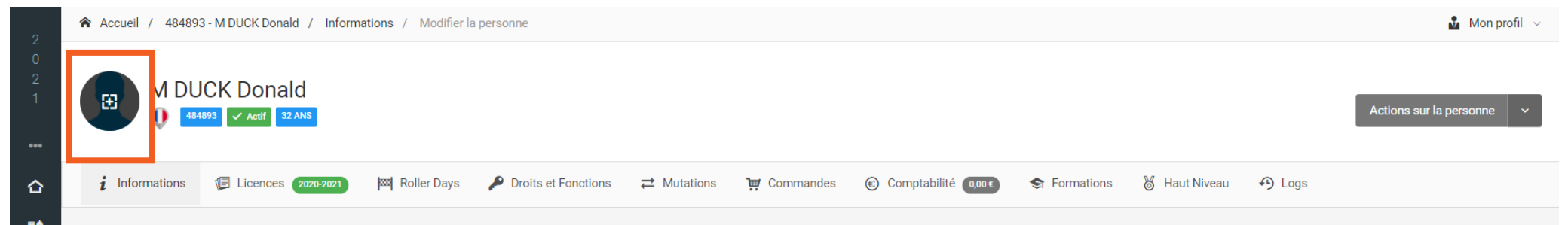

## Pour ajouter ou modifier une photo sur le profil d'un licencié, cliquez sur **la silhouette (ou la photo) à côté de son nom**.

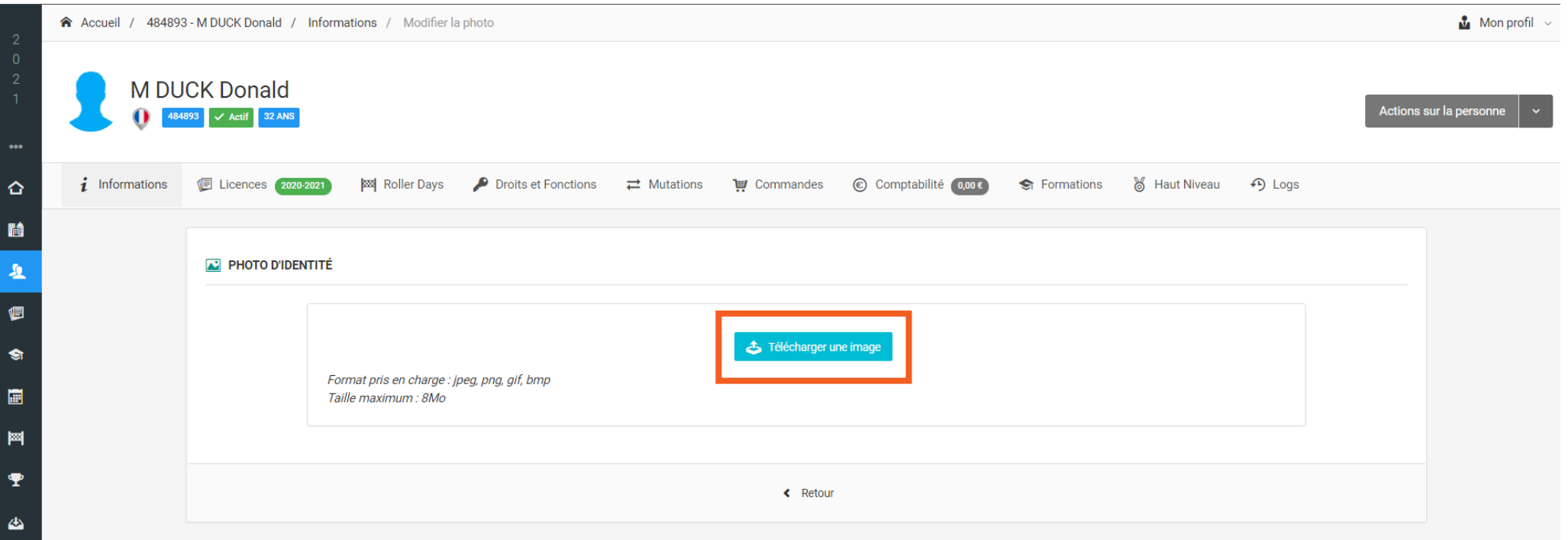

Cliquez sur le bouton «**Télécharger une image**» et choisissez le fichier à télécharger.

 $\overline{\phantom{a}}$ 

**Contract Contract Contract** 

 $\mathcal{L}_{\mathcal{P}}$ 

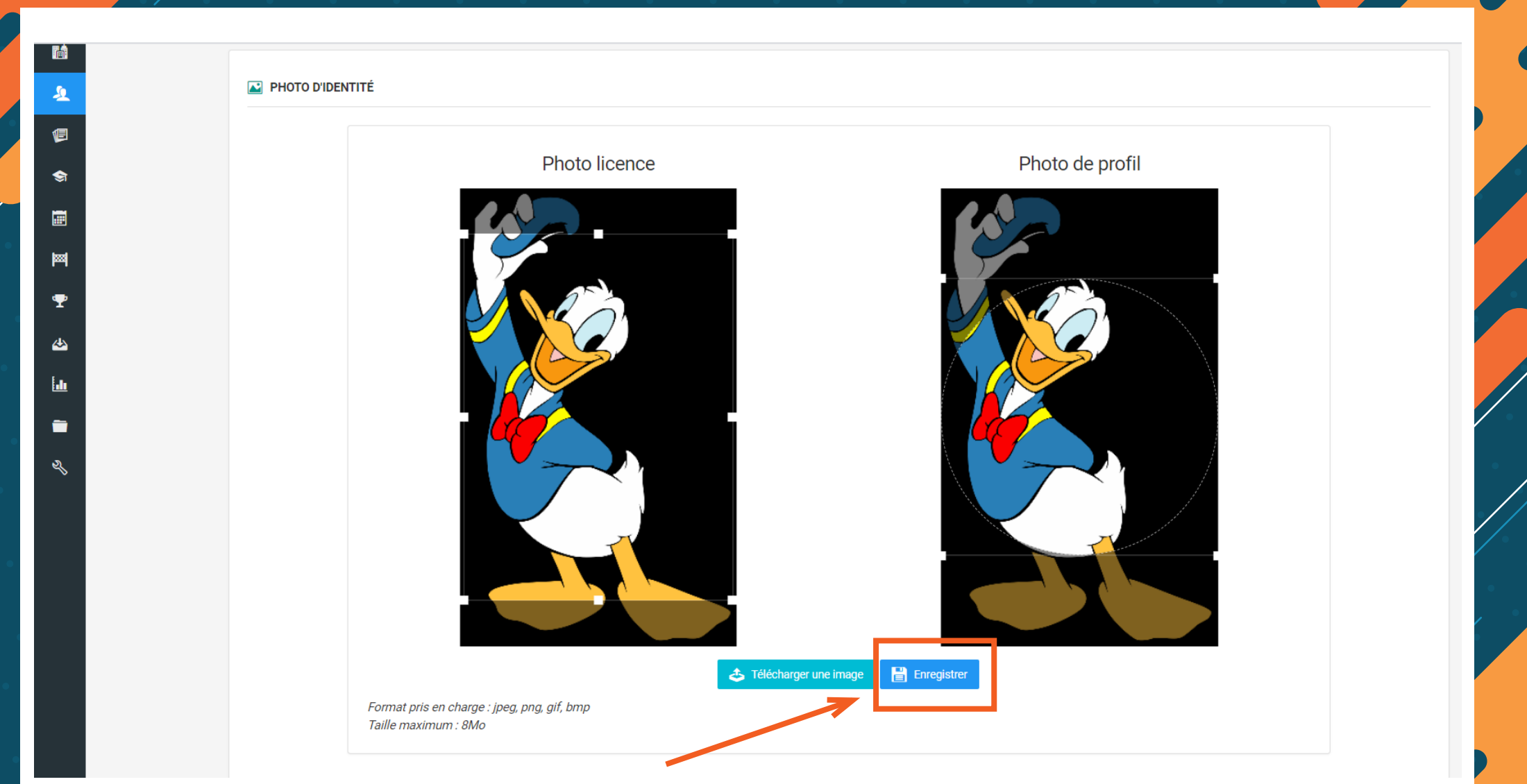

Positionnez la photo selon le rendu souhaité et cliquez sur « **Enregistrer** ». Puis cliquez sur le bouton « **Retour** » pour revenir sur la page d'informations du licencié.